#### **11.1.1. Захиалга шийдвэрлэх**

Захиалга шийдвэрлэх үйлдэл хийхээс өмнө **ДАРААХ НӨХЦӨЛ** биелсэн байх шаардлагатай. **Үүнд:**

Дипломын дугаар хуваарилсан байх.

Захиалга шийдвэрлэх үйлдлийг дараах дарааллаар хийнэ. **Үүнд:**

- 1. **Дипломын дугаар, захиалга** ерөнхий цэсийг сонгоно.
- 2. Дипломын дугаар, захиалга дэд хэсгээс **захиалг**ыг сонгоно.
- 3. Захиалга шийдвэрлэх мөрийн урд байрлах меню дээр дарж **захиалга шийдвэрлэх** товчийг дарна.
- 4. Захиалга шийдвэрлэлт цонхны мэдээллийг оруулаад **захиалга шийдвэрлэх** товч дарна.

Захиалга шийдвэрлэх үйлдлийн дэлгэрэнгүй тайлбар:

### 1. **Дипломын дугаар, захиалга** ерөнхий цэсийг сонгоно.

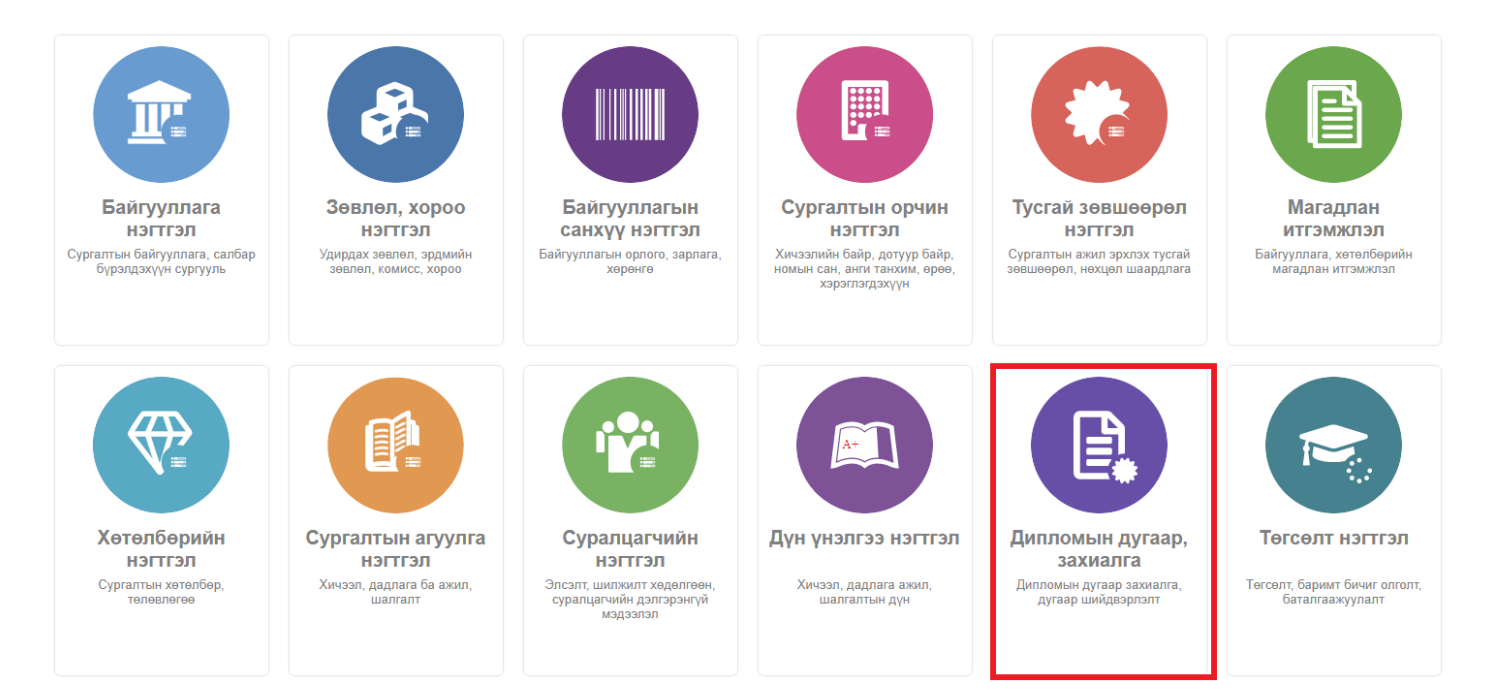

2. Дипломын дугаар, захиалга дэд хэсгээс **захиалг**ыг сонгоно.

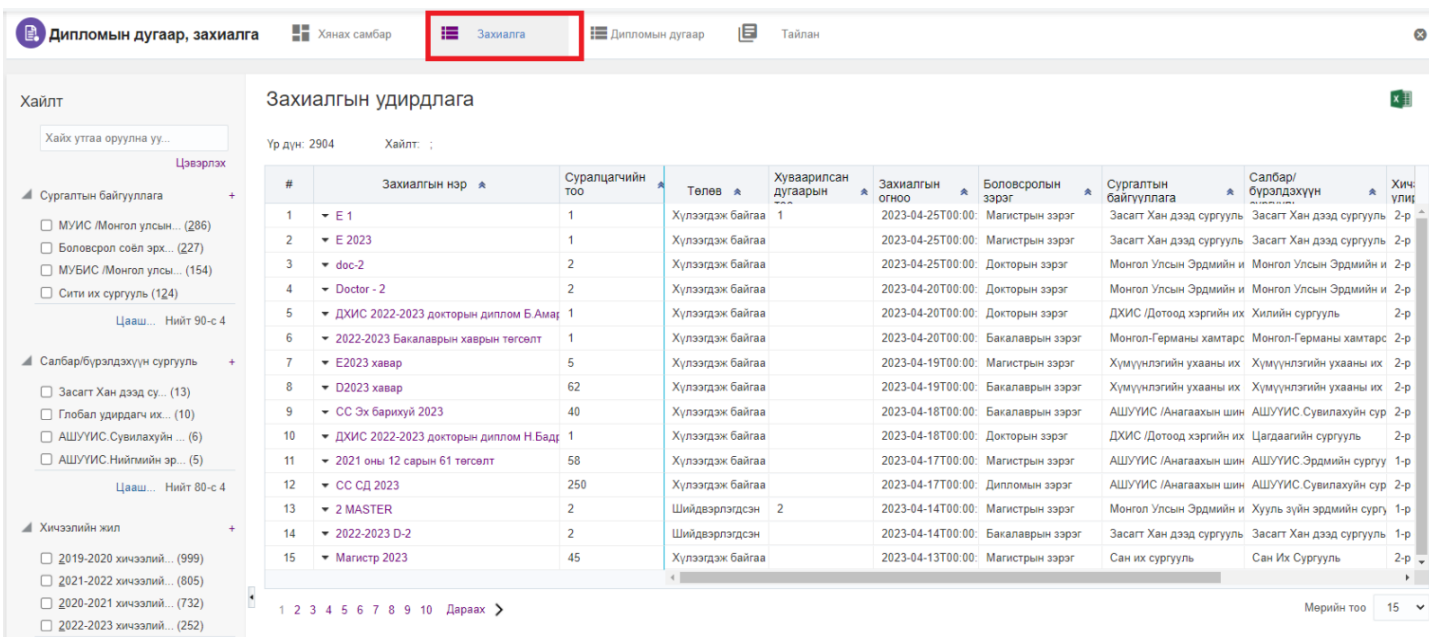

# 3. Захиалга шийдвэрлэх мөрийн урд байрлах меню дээр дарж **захиалга шийдвэрлэх** товчийг дарна.

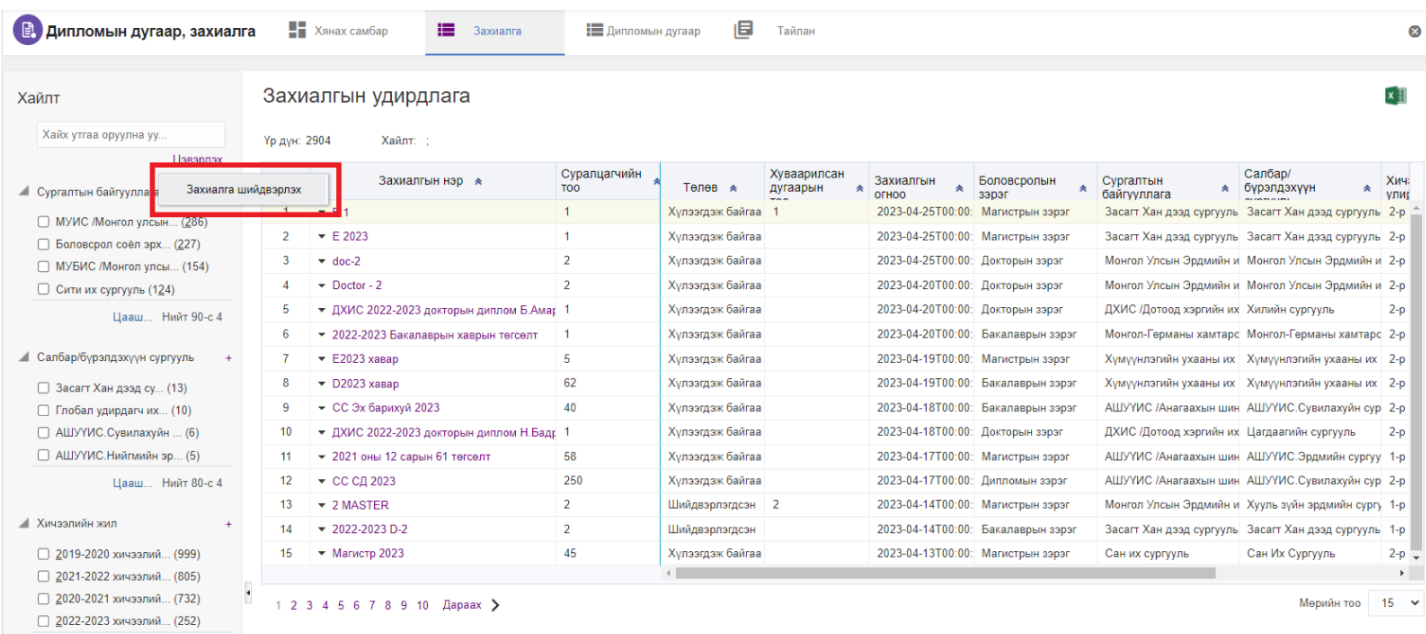

4. Захиалга шийдвэрлэлт цонхны мэдээллийг оруулаад **захиалга шийдвэрлэх** товч дарна.

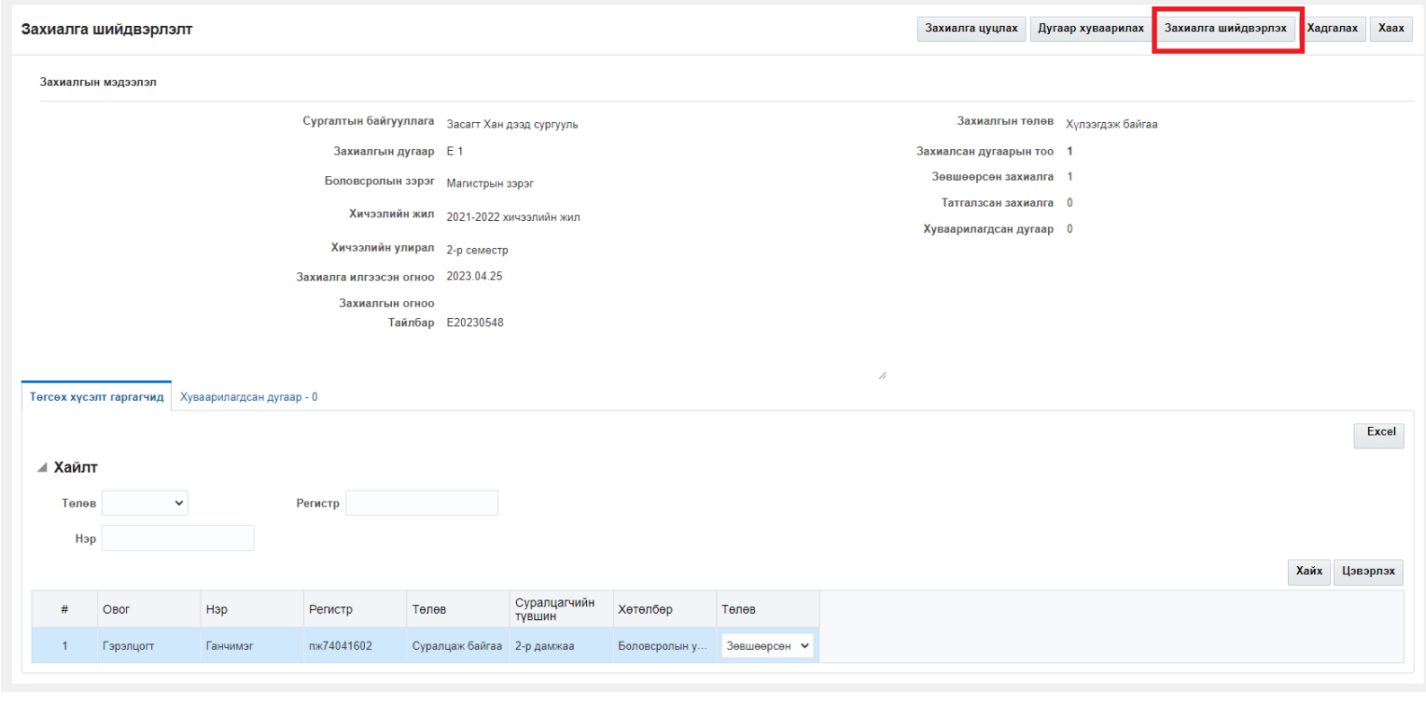

## **11.1.2. Захиалга цуцлах**

Захиалга цуцлах үйлдэл хийхээс өмнө **ДАРААХ НӨХЦӨЛ** биелсэн байх шаардлагатай. **Үүнд:**

Хүлээндэж байгаа төлөвтэй захиалгыг цуцлах боломжтой.

Захиалга цуцлах үйлдлийг дараах дарааллаар хийнэ. **Үүнд:**

- 1. **Дипломын дугаар, захиалга** ерөнхий цэсийг сонгоно.
- 2. Дипломын дугаар, захиалга дэд хэсгээс **захиалг**ыг сонгоно.
- 3. Захиалга шийдвэрлэх мөрийн урд байрлах меню дээр дарж **захиалга шийдвэрлэх** товчийг дарна.
- 4. Захиалга шийдвэрлэлт цонхны мэдээллийг оруулаад **захиалга цуцлах** товч дарна.

Захиалга цуцлах үйлдлийн дэлгэрэнгүй тайлбар:

1. **Дипломын дугаар, захиалга** ерөнхий цэсийг сонгоно.

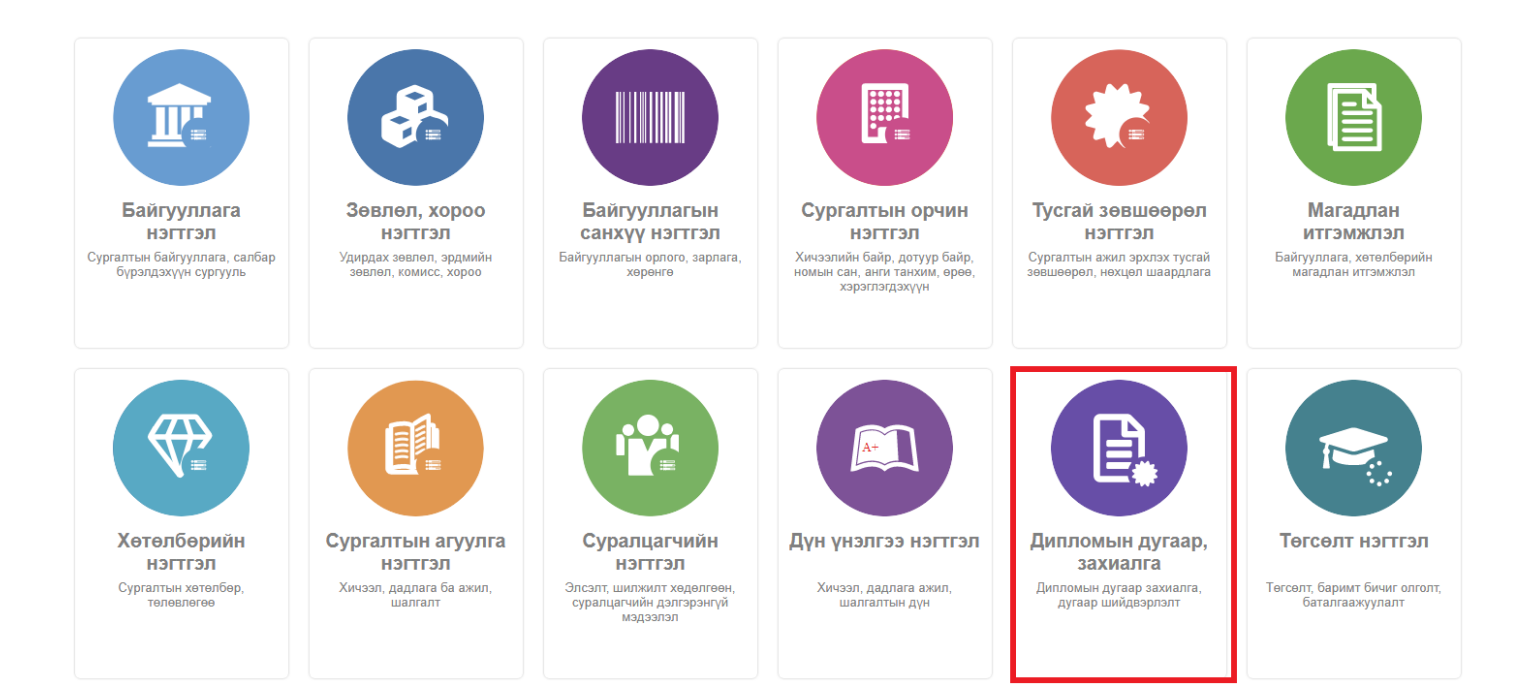

#### 2. Дипломын дугаар, захиалга дэд хэсгээс **захиалг**ыг сонгоно.

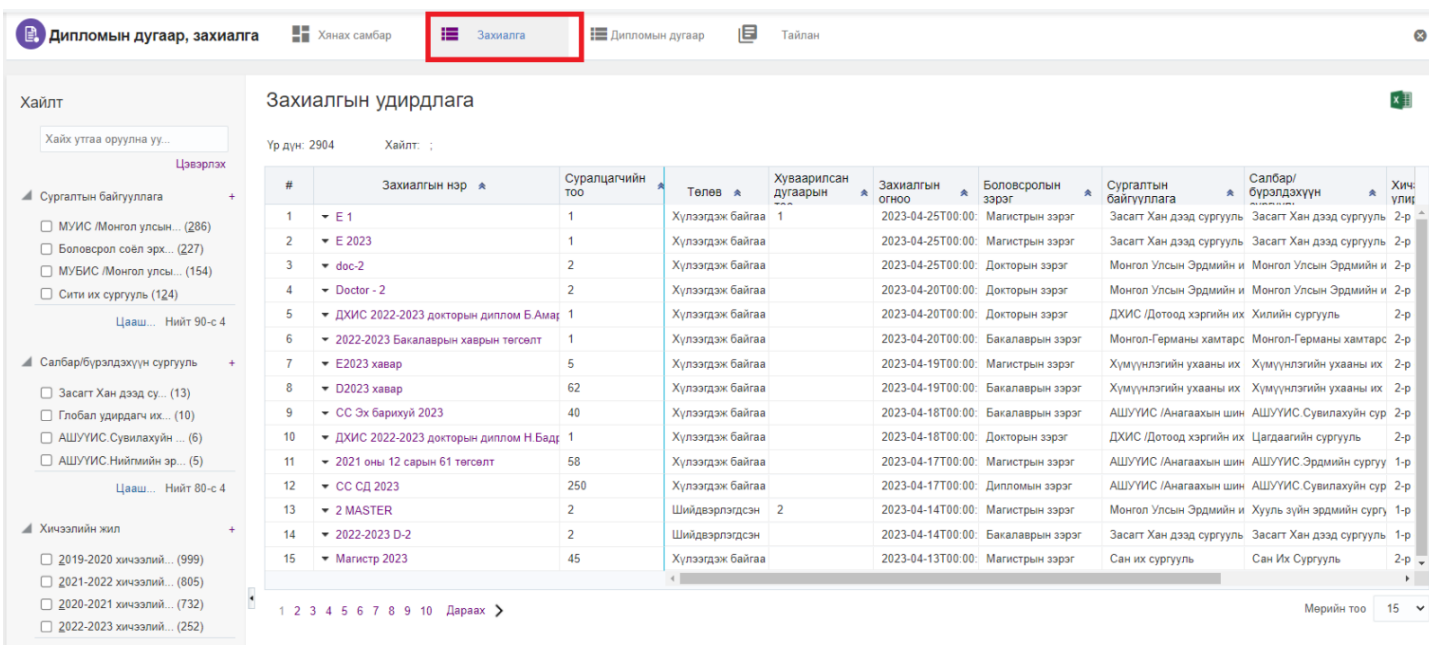

3. Захиалга шийдвэрлэх мөрийн урд байрлах меню дээр дарж **захиалга шийдвэрлэх** товчийг дарна.

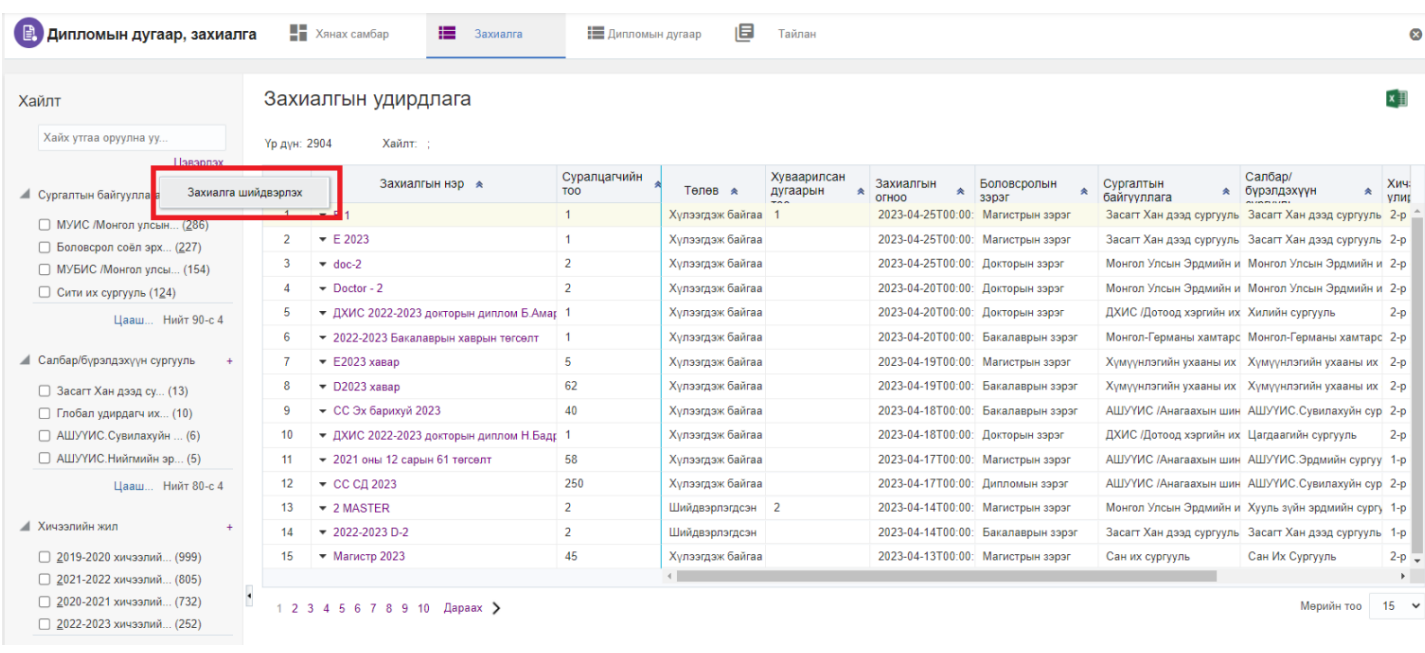

4. Захиалга шийдвэрлэлт цонхны мэдээллийг оруулаад **цуцлах** товч дарна.

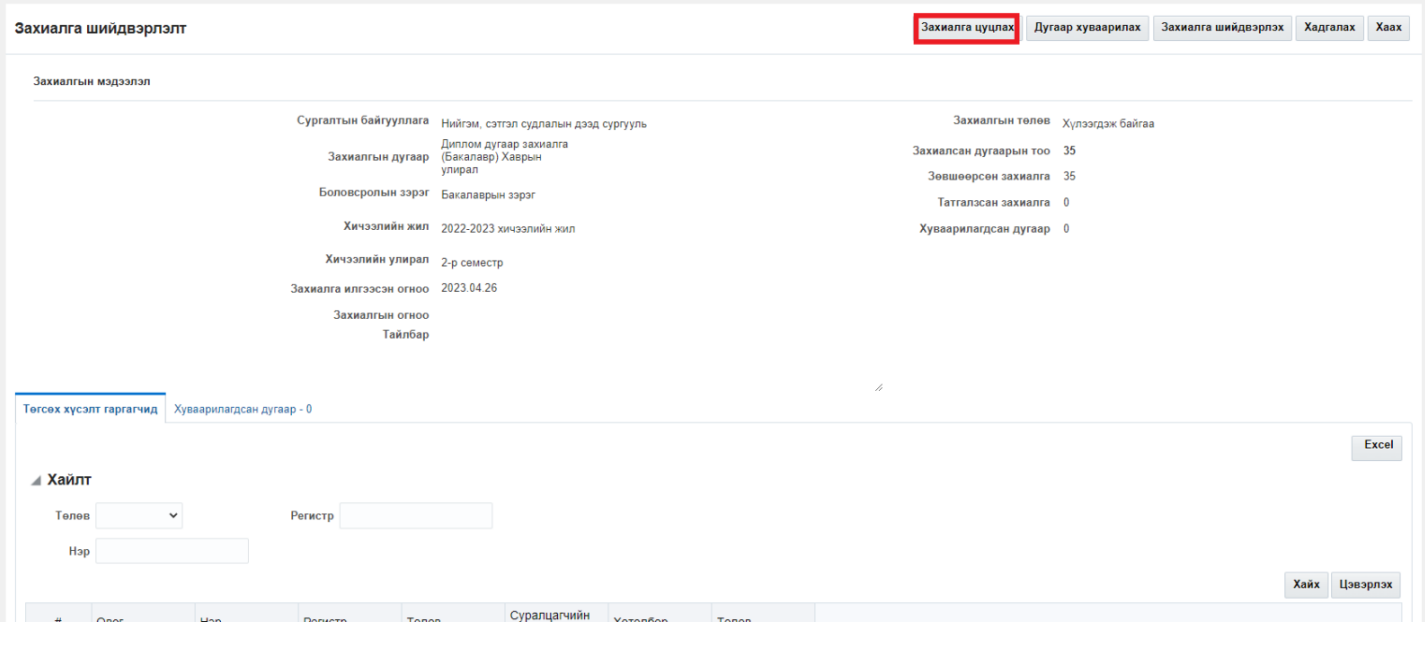

## **11.1.3. Дугаар хуваарилах**

Дугаар хуваарилах үйлдлийг дараах дарааллаар хийнэ. **Үүнд:**

- 1. **Дипломын дугаар, захиалга** ерөнхий цэсийг сонгоно.
- 2. Дипломын дугаар, захиалга дэд хэсгээс **захиалг**ыг сонгоно.
- 3. Захиалга шийдвэрлэх мөрийн урд байрлах меню дээр дарж **захиалга шийдвэрлэх** товчийг дарна.
- 4. Захиалга шийдвэрлэлт цонхны мэдээллийг оруулаад **дугаар хуваарилах** товч дарна.
- 5. Боловсролын баримт бичиг хуваарилах цонхны мэдээллийг оруулаад **үүсгэх** товч дарна.

Дугаар хуваарилах үйлдлийн дэлгэрэнгүй тайлбар:

1. **Дипломын дугаар, захиалга** ерөнхий цэсийг сонгоно.

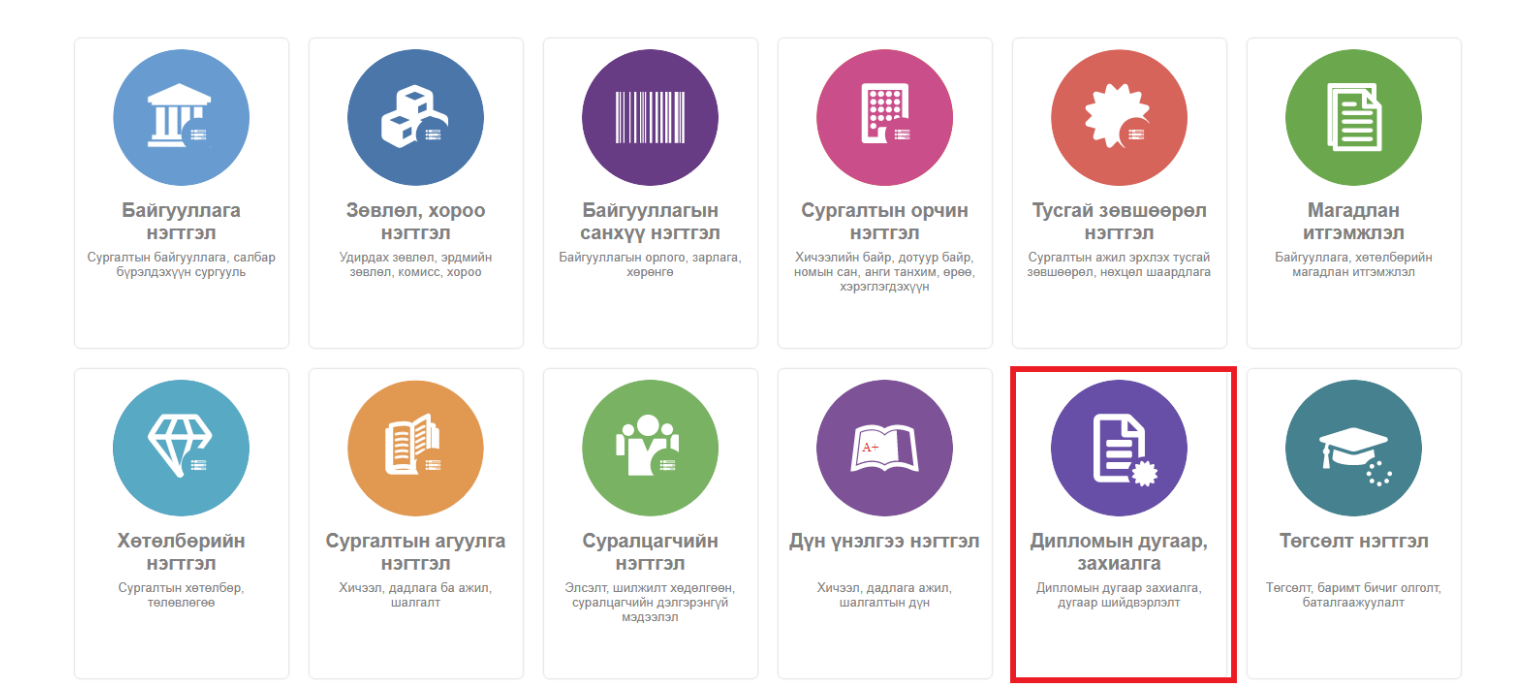

#### 2. Дипломын дугаар, захиалга дэд хэсгээс **захиалг**ыг сонгоно.

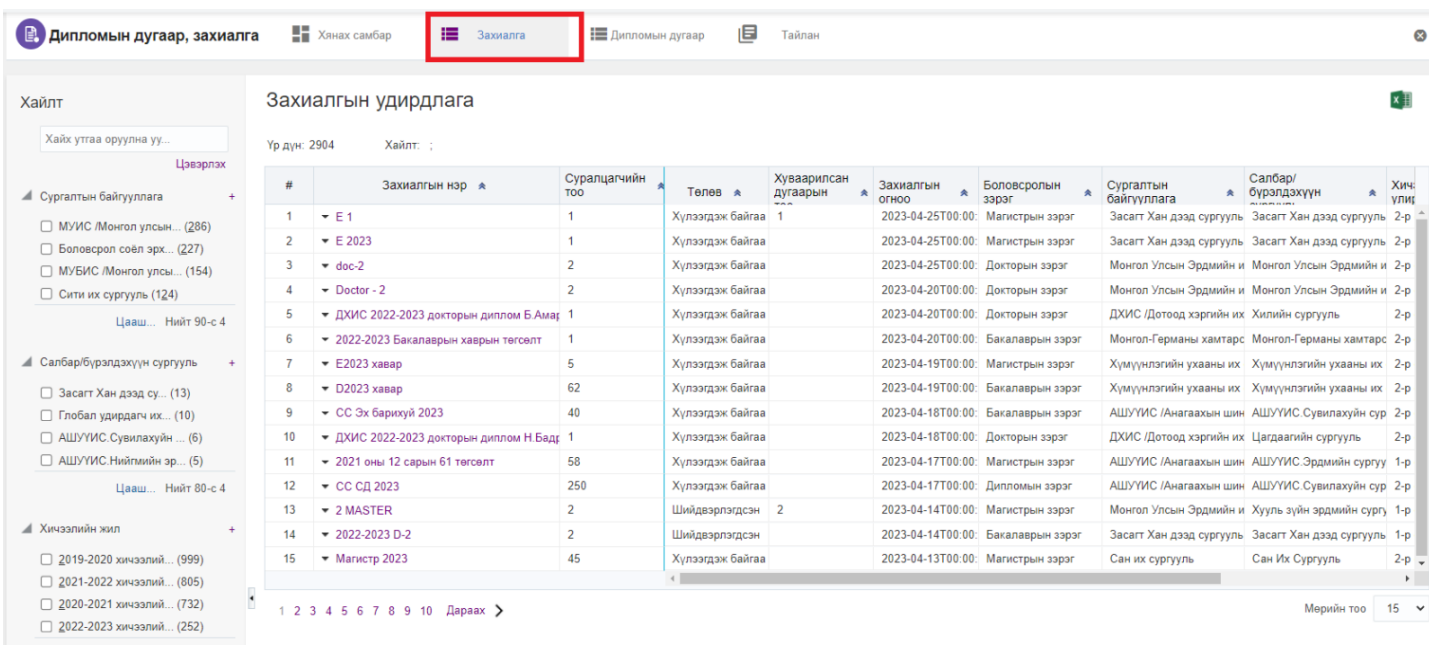

3. Захиалга шийдвэрлэх мөрийн урд байрлах меню дээр дарж **захиалга шийдвэрлэх** товчийг дарна.

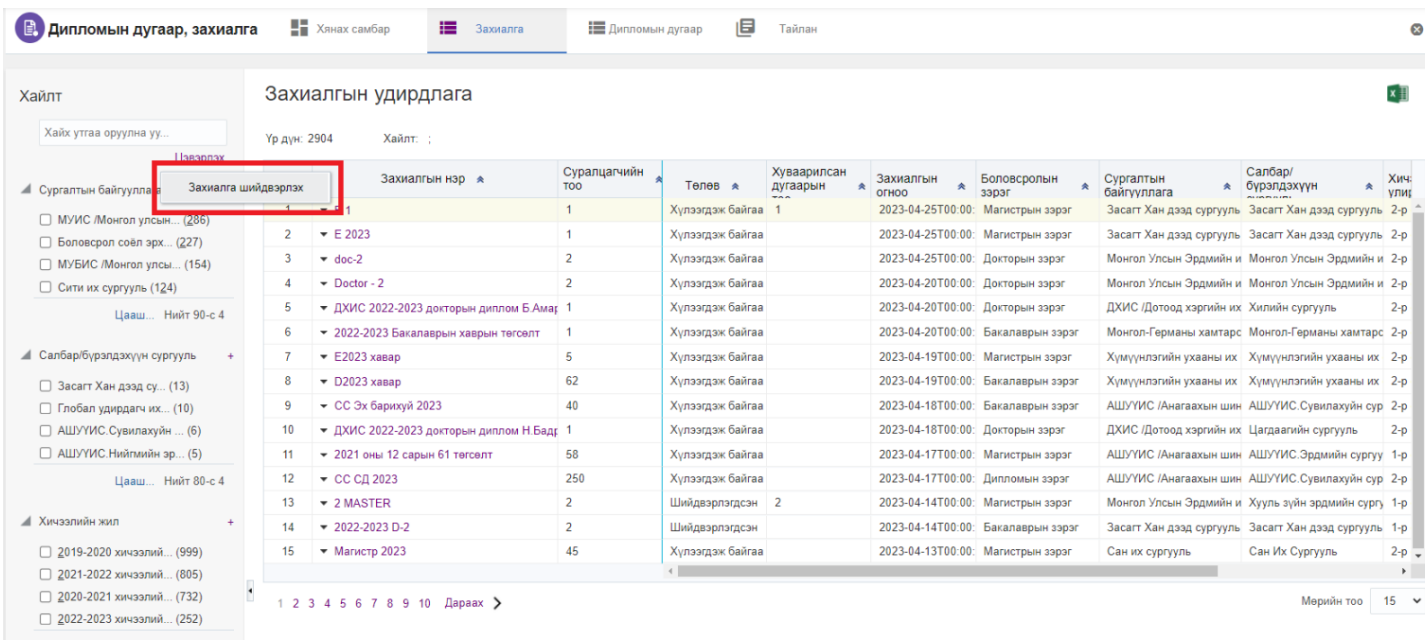

4. Захиалга шийдвэрлэлт цонхны мэдээллийг оруулаад **дугаар хуваарилах** товч дарна.

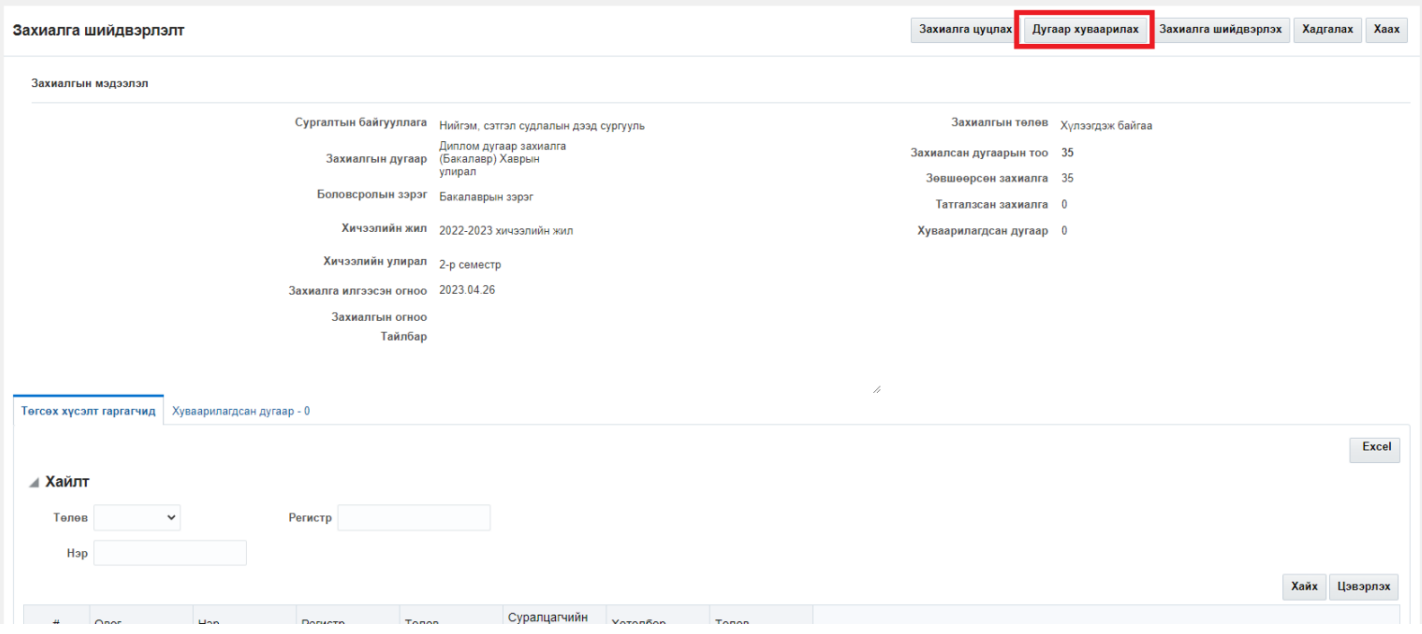

5. Боловсролын баримт бичиг хуваарилах цонхны мэдээллийг оруулаад **үүсгэх** товч дарна.

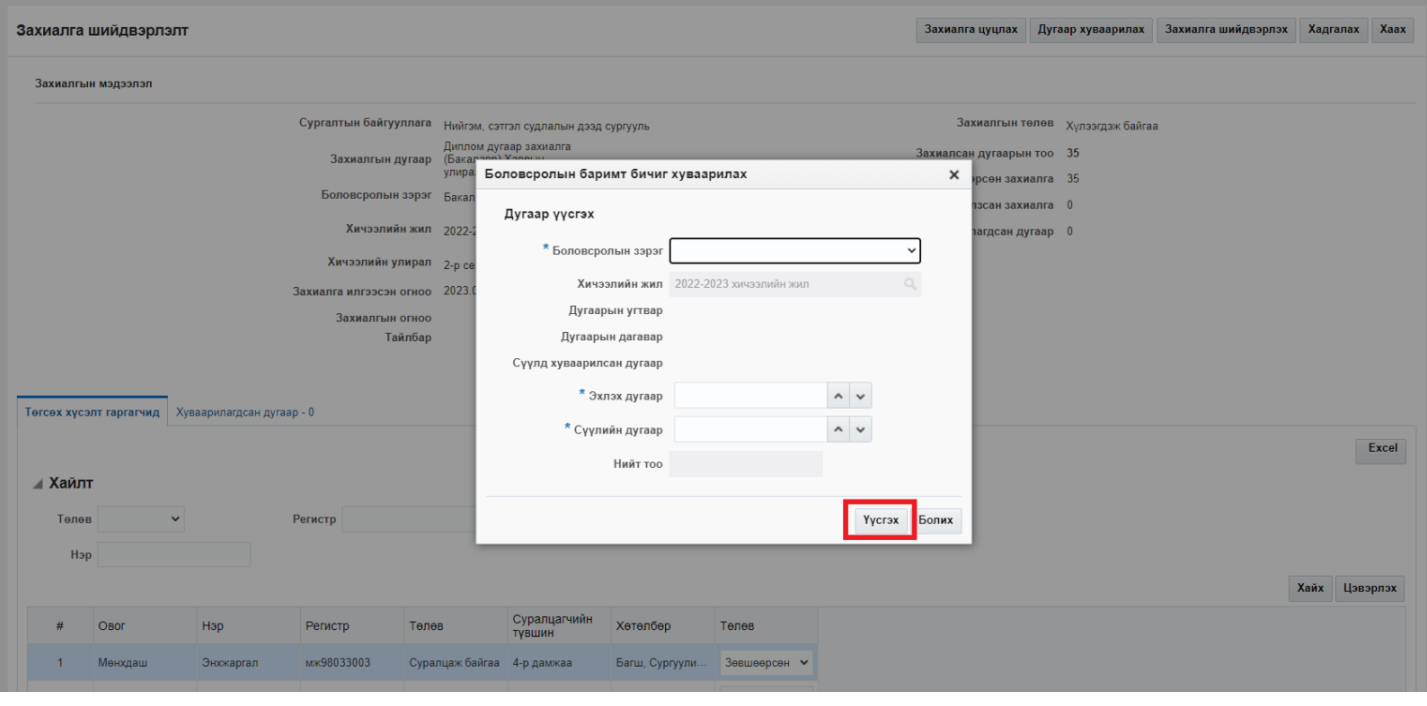